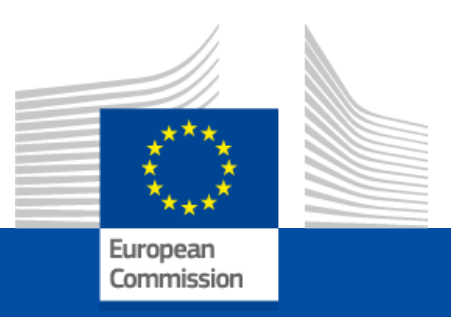

# **Post-activity access to European Commission digital services**

For the attention of Accredited Parliamentary Assistants, Contractual Agents and Temporary Agents from political groups, in the context of their departure from the European Parliament as a result of the 2024 European Elections, whose contracts end between June 30 and July 16, 2024.

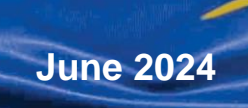

**PMO** 

## **Contents**

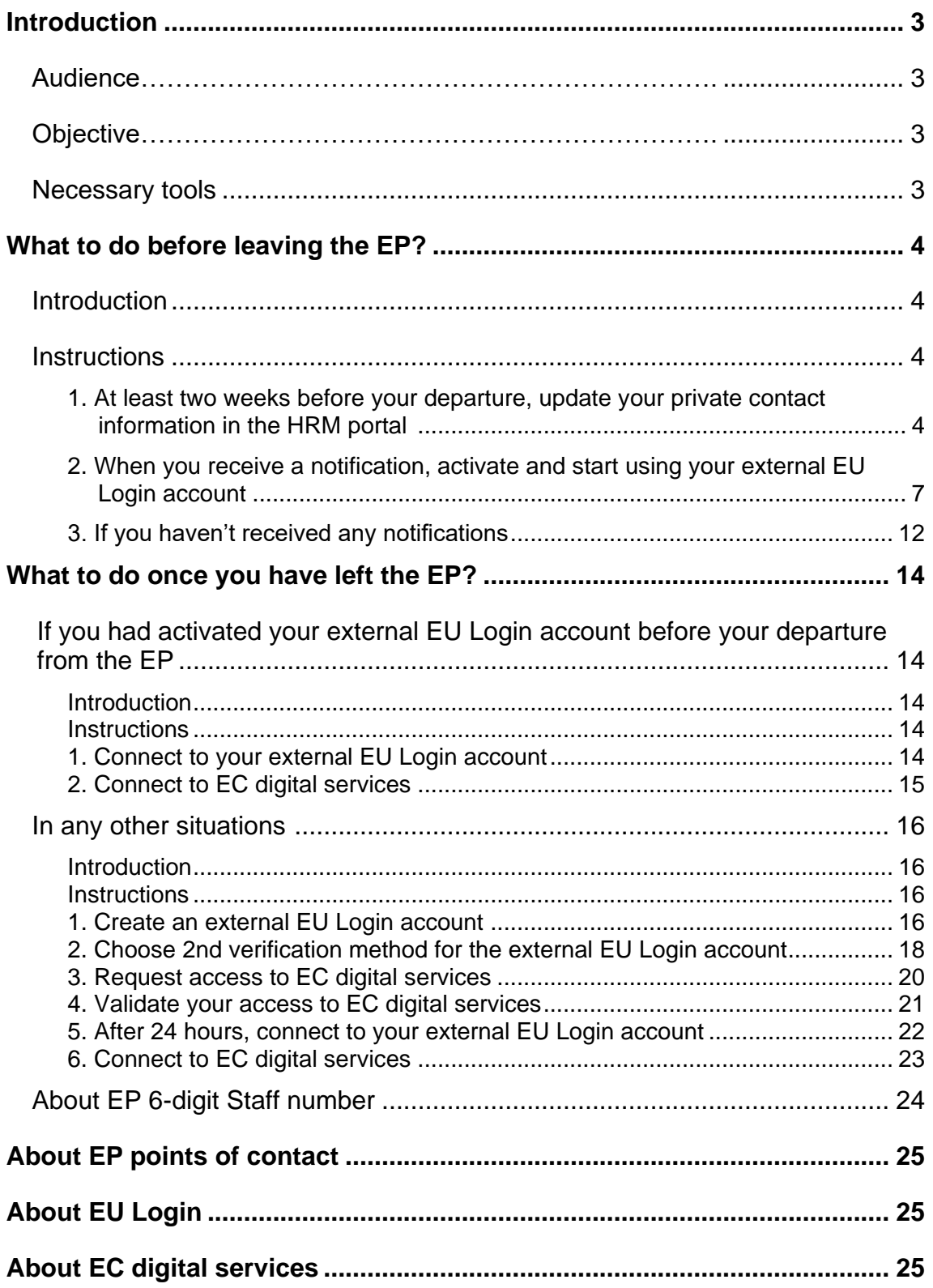

# <span id="page-2-0"></span>**Introduction**

### <span id="page-2-1"></span>**Audience**

This access guide is intended for **Accredited Parliamentary Assistants** (APA), **Contractual Agents** (CA) and **Temporary Agents** (TA) from political groups, in the context of their departure from the European Parliament (EP) as a result of the 2024 European Elections, **whose contracts end between June 30 and July 16, 2024**.

### <span id="page-2-2"></span>**Objective**

The objective of this guide is to provide you with the required **actions to take before and after your departure** from the EP to access European Commission's (EC) digital services with an external EU Login account using your private email address as of your first day of post-activity.

- If you are an APA, a TA or a CA from a political group, and your contract ends between **June 30 and July 15, 2024**, you will **lose access to your corporate EU Login account (ending @europarl.europa.eu) simultaneously with the end of your contract.** From your first day of post-activity, you can access EC digital services only with **your external EU Login account**.
- Only if you are an APA with a contract ending on **July 16, 2024**, you may access EC digital services using your corporate account until July 31, 2024. From August 1, 2024, access will be possible only with your **external EU Login account**.

**Important** Completing the process **in the indicated time frame**, including the steps to be performed prior to your departure, is **essential** for your smooth transition from an active member of staff to a post-active one.

Not completing each stage of the process, or completing it at a later date, may deprive you of continuous access to EC digital services.

### <span id="page-2-3"></span>Necessary tools

To complete the process successfully, we recommend you have:

- Computer with internet access
- Private mobile phone number
- Valid private email address
- Your 6-digit Staff number.

# <span id="page-3-0"></span>What to do before leaving the EP?

### <span id="page-3-1"></span>Introduction

#### Audience

The following instructions apply if you meet all the following criteria:

- You are an **APA**, **CA** or **TA** from a political group and currently access EU online services with an EU Login account created for you with **an EP email address** [\(firstname.lastname@europarl.europa.eu\)](mailto:firstname.lastname@europarl.europa.eu). This is your **corporate EU Login account**.
- Your **contract ends between June 30 and July 16, 2024**, and you will soon leave the EP.
- You want to prepare your departure in terms of EU Login account to keep access to EC digital services once no longer in active service.

#### **Objective**

The objectives of the below instructions are to:

- **Register a private email address and phone number** you intend to use once no longer in active service as that of an ex-staff member of the EP.
- **Activate an external EU Login account** with the private email address you intend to use as an ex-staff member of the EP.

**Important** If you have previously created an external EU Login account yourself with the private email address you intend to use as an ex-staff member, you also have to perform the below instructions to keep access to EC digital services.

### <span id="page-3-2"></span>**Instructions**

#### <span id="page-3-3"></span>1. At least two weeks before your departure, update your private contact information in the HRM portal

1. Open the **HRM portal**: [https://strlprdweb.secure.ep.parl.union.eu/hrmptl/page.jsp.](https://strlprdweb.secure.ep.parl.union.eu/hrmptl/page.jsp) 2. Enter your **EP Windows User ID** and **Password** and click on **Login**.

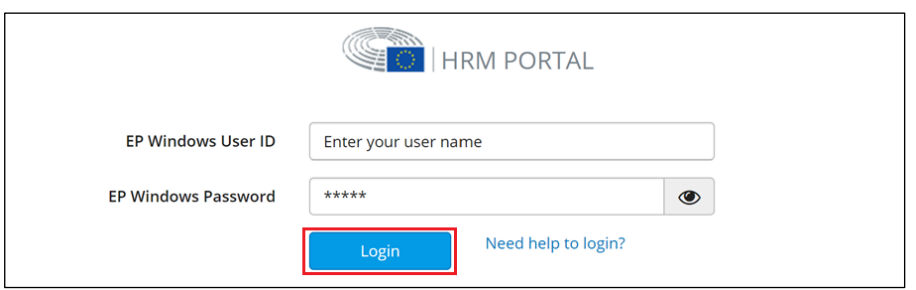

3. Click on **My Data**, then click on **Update personal information**.

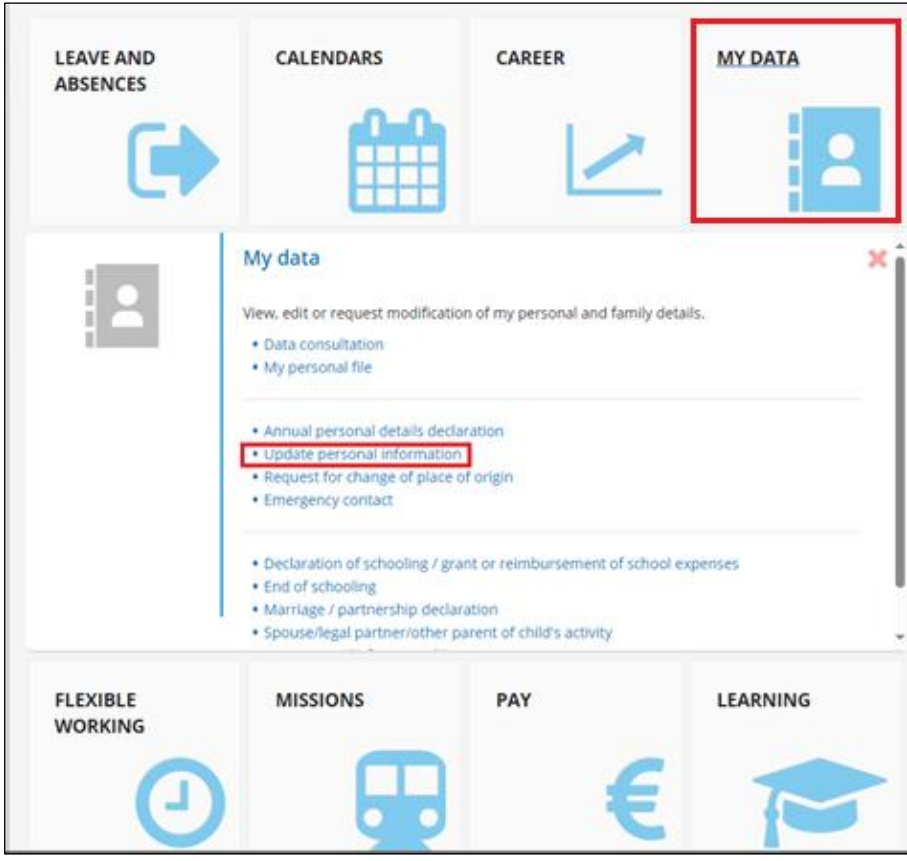

4. Click on the **date** in the Address table.

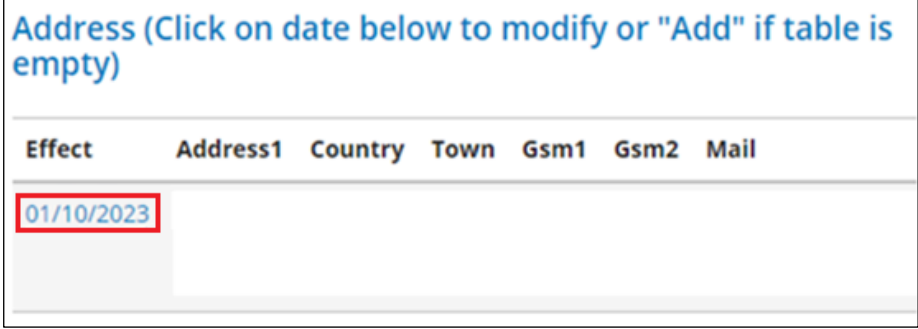

5. Scroll down to **Private mobile phone number and email**.

- a) If all fields are empty or if any information needs to be changed:
	- 1. Enter the **private email address and phone number** you intend to use once no longer in service.

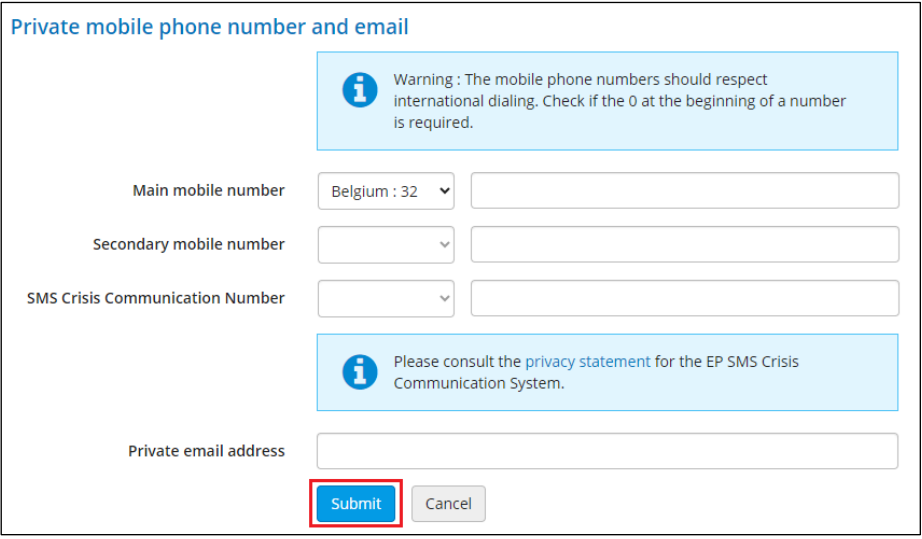

2. Click on **Submit** and when the following pop-up appears, confirm by clicking on **Yes**.

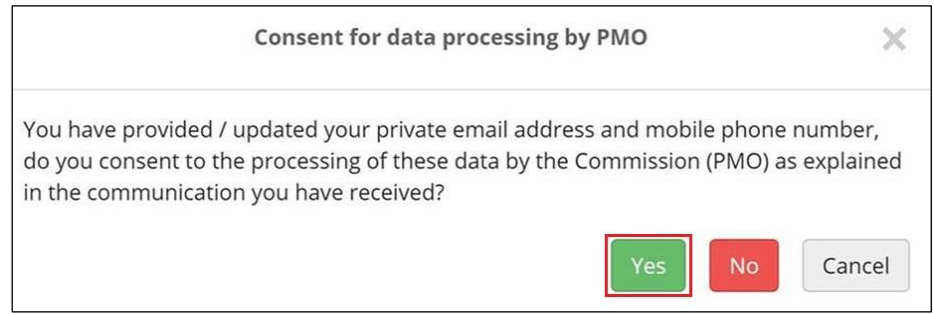

**Note** You have now given your consent for your private email address to be used to create an external EU Login account to use after your departure from the EP.

- b) If you have already provided the correct private phone number and email address:
	- 1. Click on **Consent** in the bottom right corner.

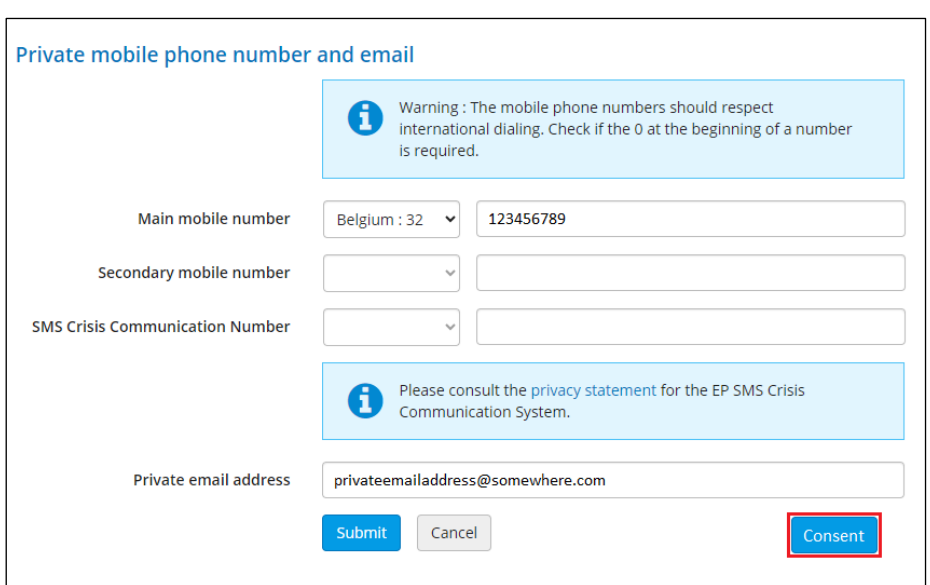

2. When the following pop-up appears, confirm by clicking on **Yes**.

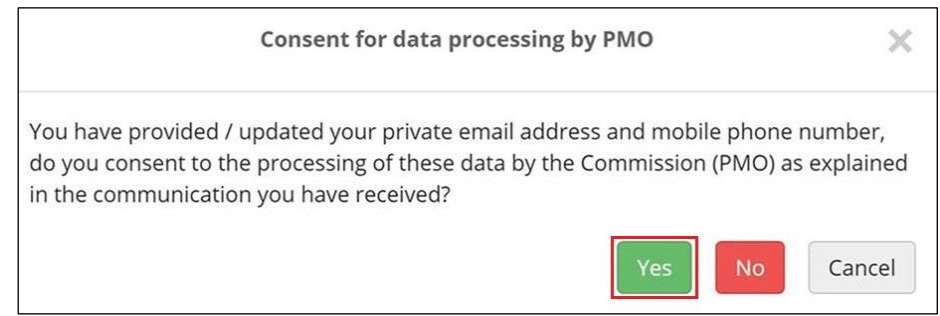

**Note** You have now given your consent for your private email address to be used to create an external EU Login account to use after your departure from the EP.

### <span id="page-6-0"></span>2. When you receive a notification, activate and start using your external EU Login account

**Note** Notifications will be sent out periodically from the second half of June 2024.

- <span id="page-6-1"></span>a) If you have received a notification to **activate your external EU Login account** in your private mailbox:
	- 1. Open the **EU Login page**: <https://webgate.ec.europa.eu/cas/login>*.*

2. Enter your **private email address** and click on **Next**.

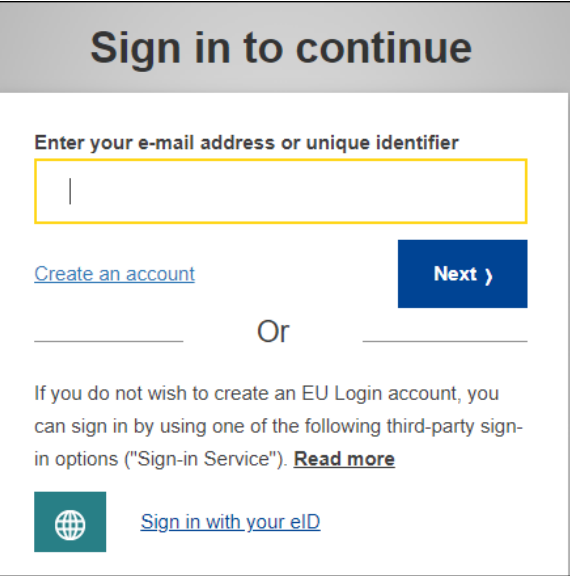

3. On the **New password** page click on **Next**.

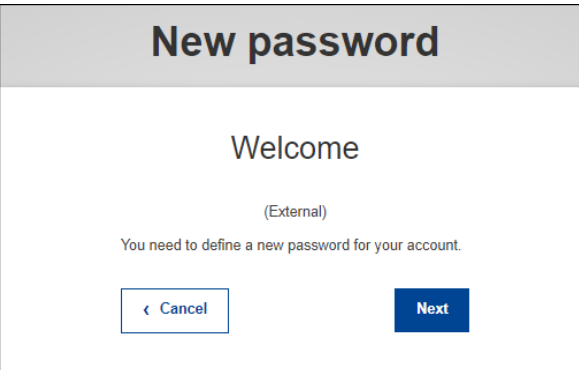

**Note** As indicated in the window below, you will receive an email in your private mailbox.

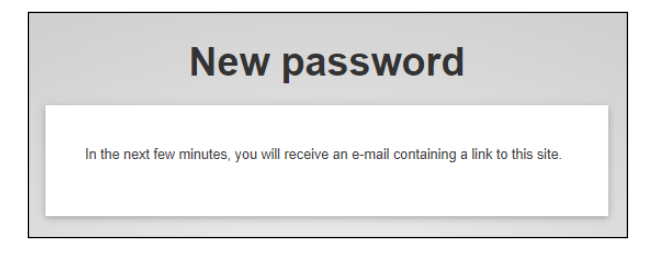

- 4. Go to your **private mailbox**.
- 5. Open the email sent to you by EU Login services and click on the **link** in the email.

#### **Notes**

• Check your spam folder to ensure you do not miss this email.

- The link is **only valid for 1 day**. Upon its expiry, follow the instructions in the email.
- 6. Create your **password** following the displayed instructions and click on **Submit**.

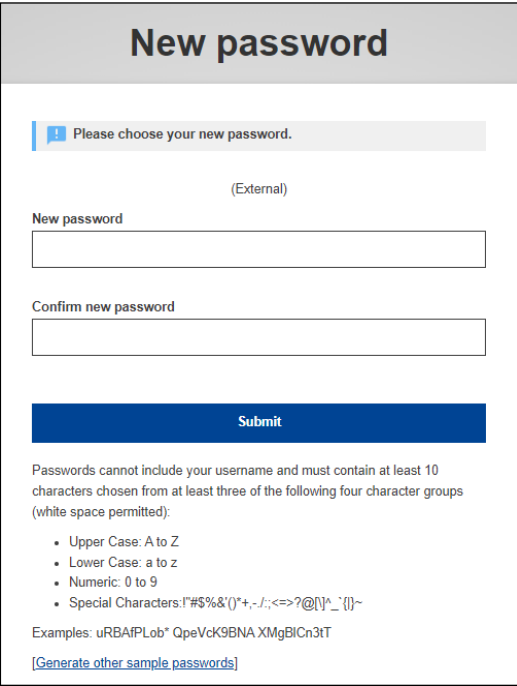

7. Sign in with your **private email address** and **newly created password.**

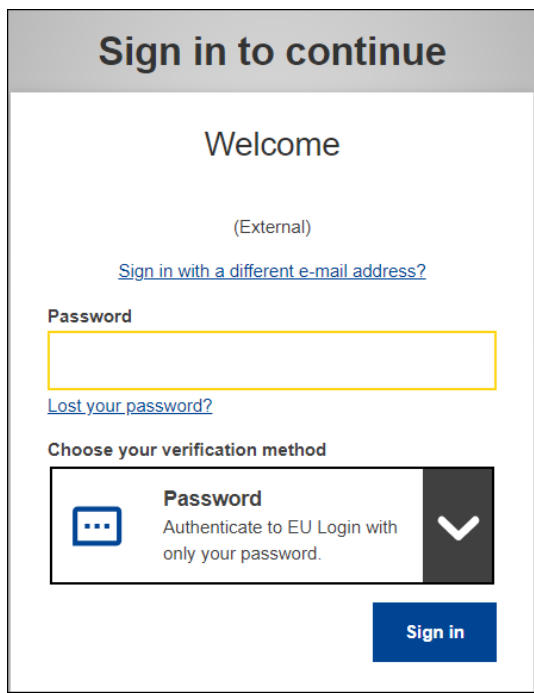

#### **Notes**

- Your external EU Login account is now activated.
- You will receive a notification to start using your external EU Login account in due course.
- <span id="page-9-0"></span>b) If you have received a notification to **start using your external EU Login account** in your private mailbox, your external account is ready, and you can access EC digital services.

**Important** Accessing Sysper Post-Activity with your external EU Login account will only be possible as of your second day of post-activity.

To verify that you have access to EC digital services with your **external EU Login account:**

- 1. Go to **JSIS Online**: [https://webgate.ec.europa.eu/RCAM.](https://webgate.ec.europa.eu/RCAM)
- 2. Click on **Connect** below **If you wish to use JSIS online.**

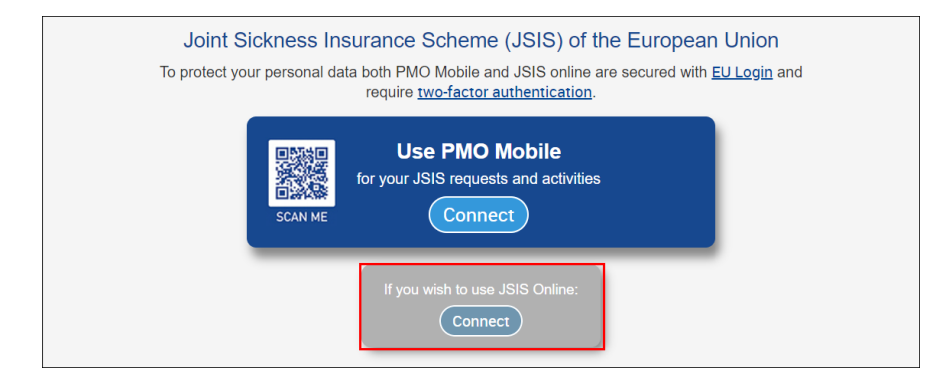

- 3. Enter your **private email address** and click on **Next**.
- 4. Enter your **password**, choose your 2<sup>nd</sup> verification method from the dropdown menu, and click on **Sign in**.

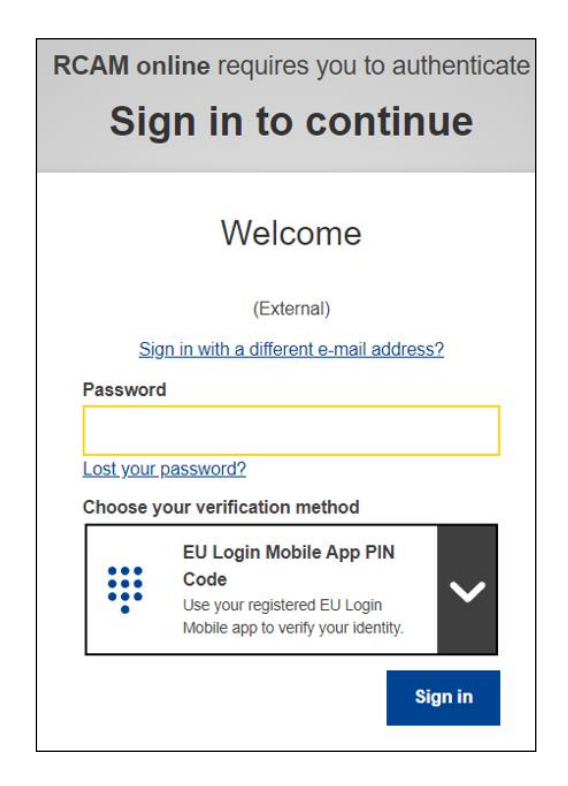

**Notes** If you haven't configured a 2<sup>nd</sup> verification method for your external EU Login account, you will be prompted to define one via **My Account**. More information in the [EU Login tutorial](https://webgate.ec.europa.eu/cas/manuals/EU_Login_Tutorial.pdf) or i[n](https://audiovisual.ec.europa.eu/en/video/I-231618) this [video.](https://audiovisual.ec.europa.eu/en/video/I-231618)

**Important** In choosing your preferred method, consider the following:

• The **EU Login Mobile app** option, if you are used to mobile applications and aren't currently using this option for another EU Login account.

If you have already configured the EU Login Mobile app as 2<sup>nd</sup> verification method for another EU Login account, you need to choose a different verification method.

• The **Mobile phone + SMS** option, if you prefer to receive an SMS each time you connect. To use this method, you need to register your private phone number in My Account.

Please note that in some countries, you might not receive the SMS or might experience disruptions to your mobile network service; it is therefore advised to use other verification methods.

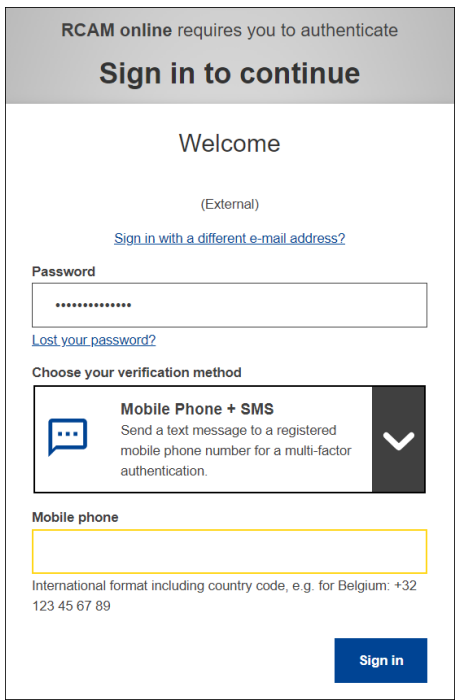

5. Follow the displayed instructions to authenticate with **2 nd verification method** and click on **Sign in**.

**Note** Once the below window appears, you are connected to JSIS.

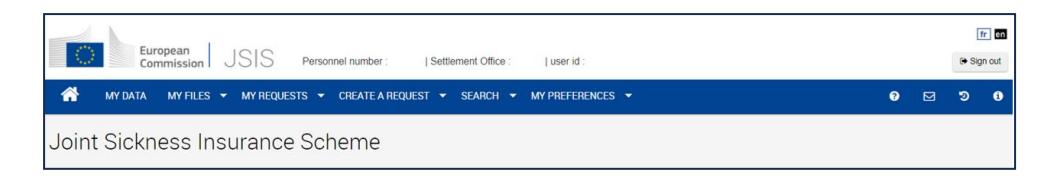

**Note** From your first day of post-activity, refer to [What to do once you](#page-13-1)  [have left the EP](#page-13-1) to learn how to access EC digital services.

#### <span id="page-11-0"></span>3. If you haven't received any notifications

Depending on when you completed the steps in the HRM portal, you may be notified in your private mailbox **close to or even after the end of your contract**. This may result in temporarily losing access to EC digital services due to the time it takes to process your data.

- 1. Check if the notification got redirected to your **spam folder**. If yes, follow the instructions embedded.
- 2. If not, open the **EU Login page**: [https://webgate.ec.europa.eu/cas/login.](https://webgate.ec.europa.eu/cas/login)
- 3. Enter your **private email address** and click on **Next**.

a. If you are prompted to **create a password**, follow the instructions to [Activate your account](#page-6-1) and [Start using your account.](#page-9-0)

**Note** From your first day of post-activity, refer to [What to do once](#page-13-1)  [you have left the EP](#page-13-1) to learn how to access EC digital services.

b. If you are prompted to **Create an account**, follow the instructions [In any other situations](#page-15-0) section of the guide.

## <span id="page-13-0"></span>What to do once you have left the EP?

### <span id="page-13-1"></span>If you had activated your external EU Login account before your departure from the EP

#### <span id="page-13-2"></span>**Introduction**

#### Audience

The following instructions apply if you meet all the following criteria:

- You are a **former APA**, **TA** or **CA** from a political group no longer in active service at the EP as a result of the 2024 European elections.
- Your **contract ended between June 30 and July 16, 2024**, and you have left the EP.
- Before leaving the EP, you had **successfully activated your external EU Login account** which you intended to use as an ex-staff member of the EP, as described in [this section.](#page-6-0)
- You want to access EC digital services.

#### **Objective**

The objective of the below instructions is to help you connect to EC digital services with your external EU Login account as of your first day of post-activity.

- If you are an APA, a TA or a CA from a political group, and your contract **ended between June 30, 2024 and July 15, 2024**, you will **lose access to your corporate account (ending @europarl.europa.eu) simultaneously with the end of your contract.** From your first day of post-activity, you can access EC digital services only with your external EU Login account.
- Only if you are an APA with a contract ending on **July 16, 2024**, you may access EC digital services using your corporate account until July 31, 2024. **From August 1, 2024, access will be possible only with your external account.**

#### <span id="page-13-3"></span>**Instructions**

- <span id="page-13-4"></span>1. Connect to your external EU Login account
	- 1. Open the **EU Login page**: [https://webgate.ec.europa.eu/cas/login.](https://webgate.ec.europa.eu/cas/login)
	- 2. Enter your **private email address** and click **Next**.

3. Enter your **password** and select **Sign in**.

**Note** You are now connected to EU Login.

### <span id="page-14-0"></span>2. Connect to EC digital services

- 1. Go to **My Remote**: [https://myremote.ec.europa.eu/.](https://myremote.ec.europa.eu/)
- 2. Click on **Access** under **Go to web applications.**

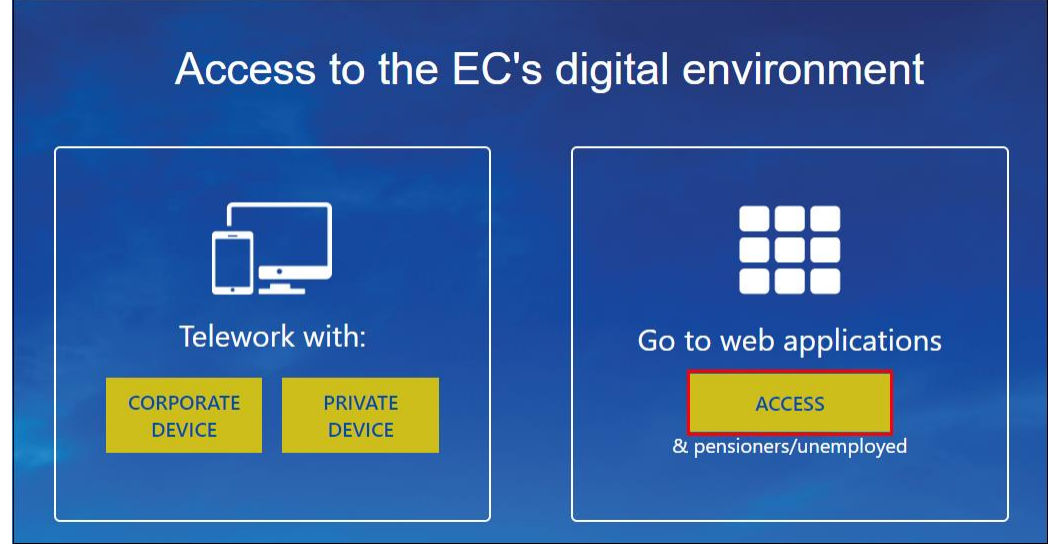

3. Choose your 2<sup>nd</sup> EU Login verification method, follow the displayed instructions to authenticate and click on **Sign in**.

**Note** Once below window appears, you are connected to My Remote.

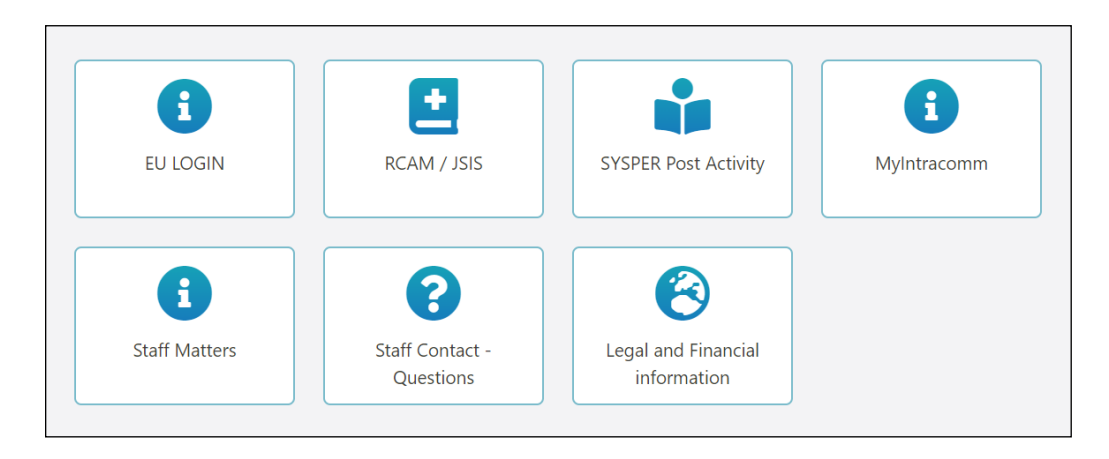

4. Click on the icon of the EC digital service you want to access.

**Note** You are now connected to the selected EC digital service.

### <span id="page-15-0"></span>In any other situations

### <span id="page-15-1"></span>**Introduction**

#### Audience

The following instructions apply if you meet all the following criteria:

- You are a former **APA**, **TA** or **CA** from a political group no longer in active service at the EP as a result of the 2024 European elections.
- Before leaving the EP, you had **not** successfully added your private email address and phone number in the HRM portal in order to automatically create an external EU Login account for yourself.
- You want to access EC digital services.

#### **Objective**

The objective of the below instructions is to help you:

- Create an **external EU Login account**.
- Identify your external EU Login account as that of an **ex-staff member of the EP**.
- Connect to EC digital services with your external EU Login account.

#### <span id="page-15-2"></span>**Instructions**

#### <span id="page-15-3"></span>1. Create an external EU Login account

1. Open the **EU Login page**: [https://webgate.ec.europa.eu/cas/login.](https://webgate.ec.europa.eu/cas/login)

2. Click on **Create an account**.

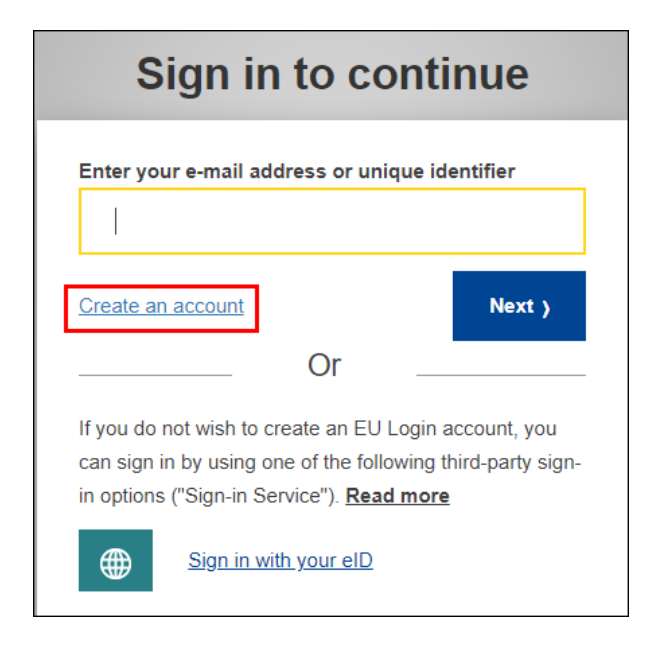

3. Follow the displayed instructions to configure your account using your **private email address** and click on **Create an account**.

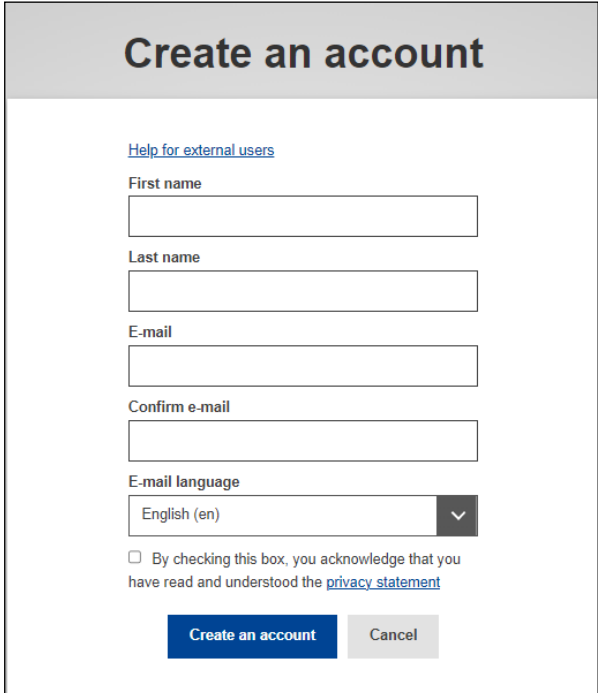

- 4. Go to your **private mailbox**.
- 5. Open the **email** you have just received and click on the **link** to confirm the creation of your external EU Login account.

#### **Notes**

• Check your **spam folder** to ensure you do not miss this email.

- The link is **only valid for 1 day**. Upon its expiry, follow the instructions in the email.
- 6. On the EU Login page, follow the displayed instructions to create your **password** and click on **Submit**.

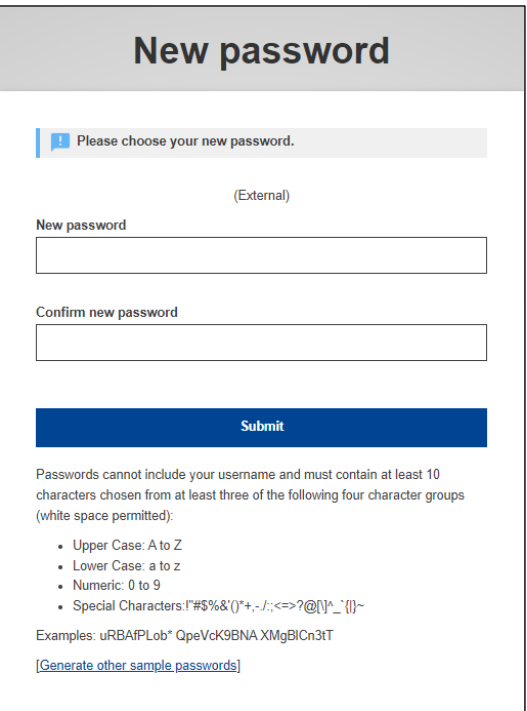

**Note** Your external EU Login account has been created.

- <span id="page-17-0"></span>2. Choose 2nd verification method for the external EU Login account
	- 1. Open the **EU Login page**: [https://webgate.ec.europa.eu/cas/login.](https://webgate.ec.europa.eu/cas/login)
	- 2. Sign in with your **private email address** and click on **Next**.

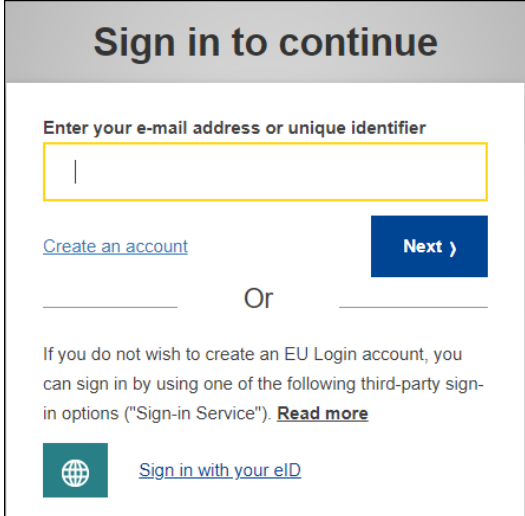

3. Enter your **newly created password** and select **Sign in**.

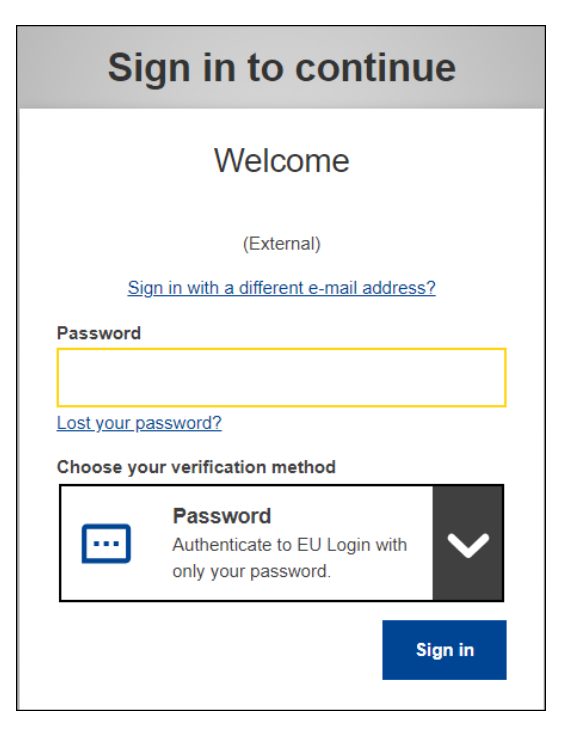

4. Click on the **cogwheel icon** and select **My Account.**

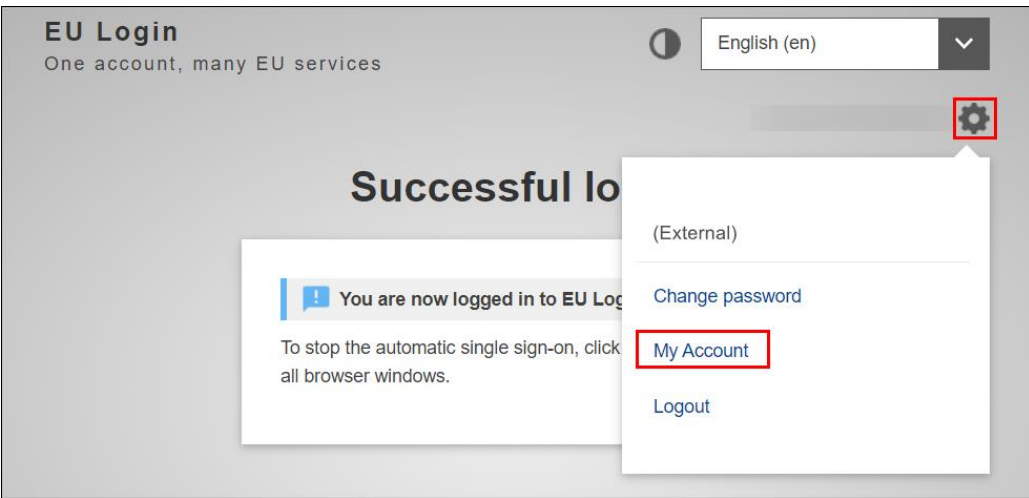

5. Choose and configure your 2<sup>nd</sup> verification method by following [this](https://audiovisual.ec.europa.eu/en/video/I-231618) [video](https://audiovisual.ec.europa.eu/en/video/I-231618) or the [EU Login guide.](https://webgate.ec.europa.eu/cas/manuals/EU_Login_Tutorial.pdf)

**Important** In choosing your preferred method, consider the following:

• The **EU Login Mobile app** option, if you are used to mobile applications and aren't currently using this option for another EU Login account.

If you have already configured the EU Login Mobile app as 2<sup>nd</sup> verification method for another EU Login account, you need to choose another verification method.

• The **Mobile phone + SMS** option, if you prefer to receive an SMS each time you connect to EC digital services. To use this method, you need to register your private phone number in My Account.

Please note that in some countries, you might not receive the SMS or might experience disruptions to your mobile network services; it is therefore advised to use other verification methods.

### <span id="page-19-0"></span>3. Request access to EC digital services

#### **Notes**

- These include digital services for post-active members of EU Institutions managed by the Paymaster Office (PMO).
- The procedure is currently undergoing an upgrade and as a result, some of the wording may differ from what is shown in the guide. The steps remain the same.
- 1. Go to **JSIS Online**: [https://webgate.ec.europa.eu/RCAM.](https://webgate.ec.europa.eu/RCAM)
- 2. Click on **Connect** below **If you wish to use JSIS Online**:

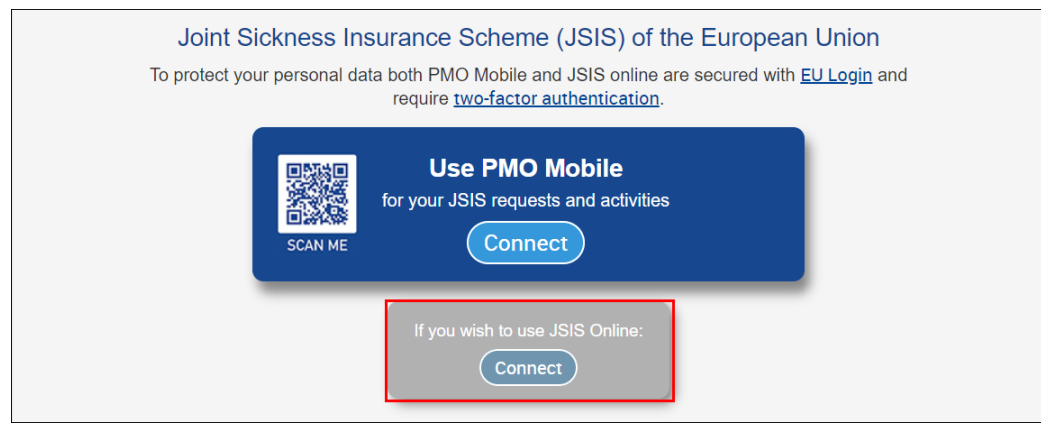

- 3. Follow the displayed instructions to authenticate with **your 2nd verification method** and click on **Sign in.**
- 4. Fill in the fields of the **Submit a request for access** form with the required private and corporate information.
	- **Personnel number Note** This is your **6-digit Staff number**, which can be found following the [About your EP 6-digit Staff number](#page-23-0) instructions.
	- **Personnel number (validation) Note** This field verifies there is no error in the previous field.

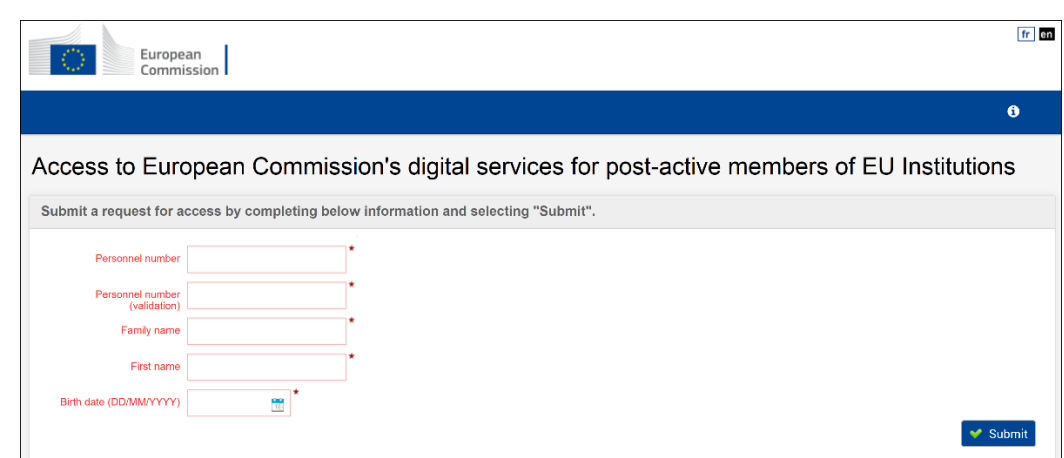

5. Click on **Submit.**

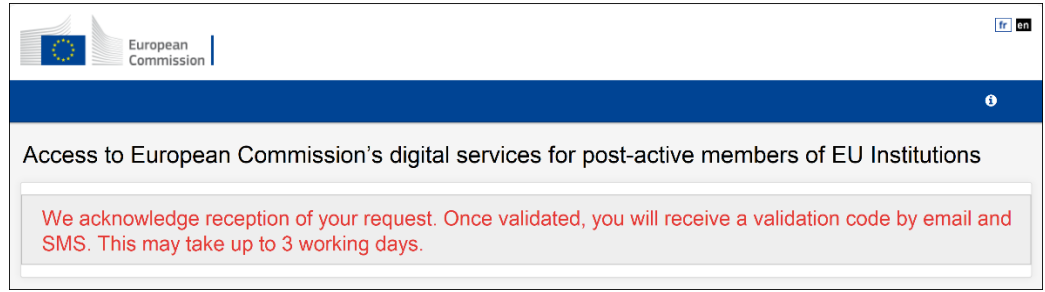

**Note** The above message confirms reception of your request by PMO.

6. Click on **Sign out** and confirm by clicking on **Log me out**.

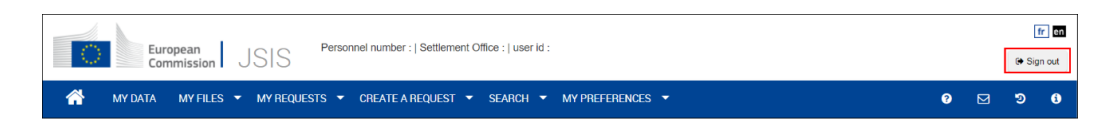

### <span id="page-20-0"></span>4. Validate your access to EC digital services

Once you have received the email in your private mailbox and/or the SMS with the **validation code,** activate your access to EC digital services.

**Important** Upon receipt of the validation code, you have 6 months to activate your access to EC digital services for post-active members of EU Institutions. Upon its expiry, you will have to repeat the previous steps.

- 1. Go to **JSIS Online**: [https://webgate.ec.europa.eu/RCAM.](https://webgate.ec.europa.eu/RCAM)
- 2. Click on **Connect** below **If you wish to use JSIS Online**.

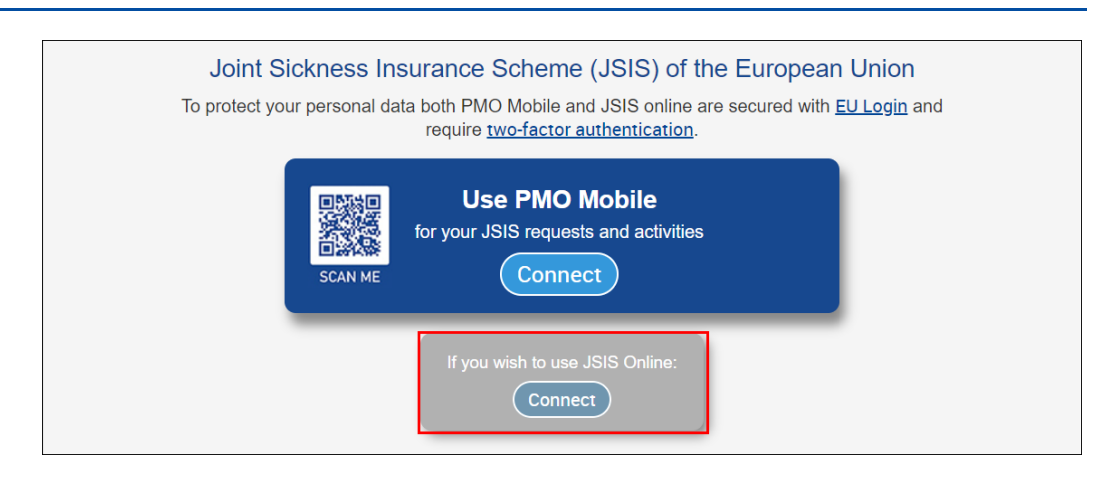

- 3. Follow the displayed instructions to authenticate with **your 2nd verification method** and click on **Sign in.**
- 4. Once logged into JSIS Online, enter the **validation code** you have received via email and SMS and click on **Submit**.

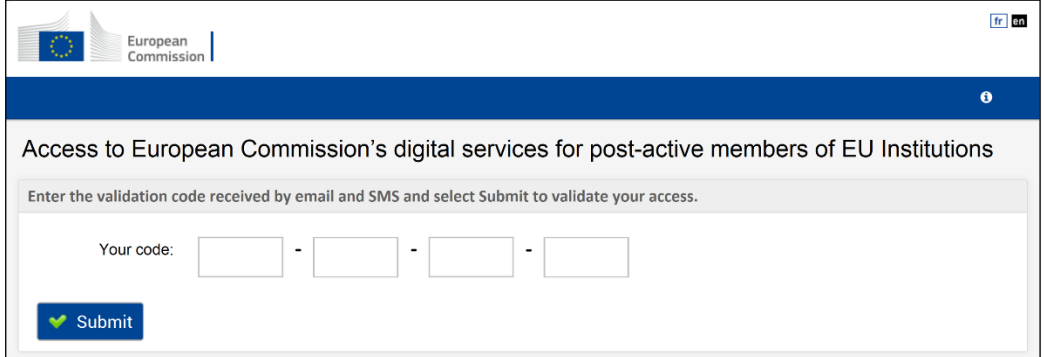

#### **Notes**

- You only need to enter the validation code once to have your access granted.
- Caution: you **have only 5 attempts** to enter it correctly.
- The message below confirms the code's successful validation.

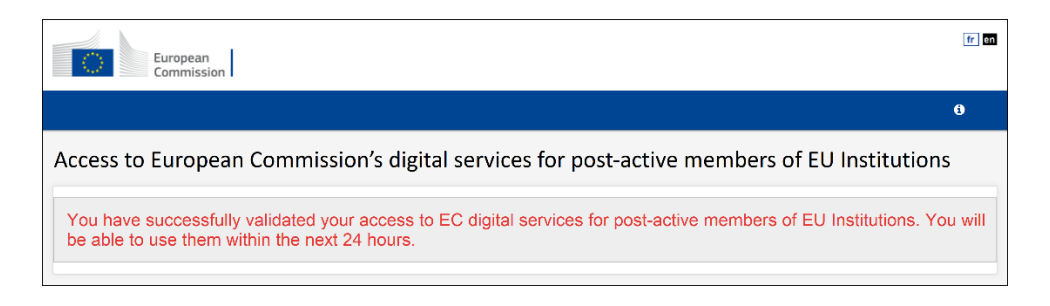

- <span id="page-21-0"></span>5. After 24 hours, connect to your external EU Login account
	- 1. Open the **EU Login page**:<https://webgate.ec.europa.eu/cas/login>*.*
- 2. Enter your **private email address** and click on **Next**.
- 3. Enter your **password** and click on **Sign in**.

**Note** You are now connected to your external EU Login account.

### <span id="page-22-0"></span>6. Connect to EC digital services

- 1. Go to **My Remote:** [https://myremote.ec.europa.eu/.](https://myremote.ec.europa.eu/)
- 2. Below **Go to web applications**, click on **Access**.

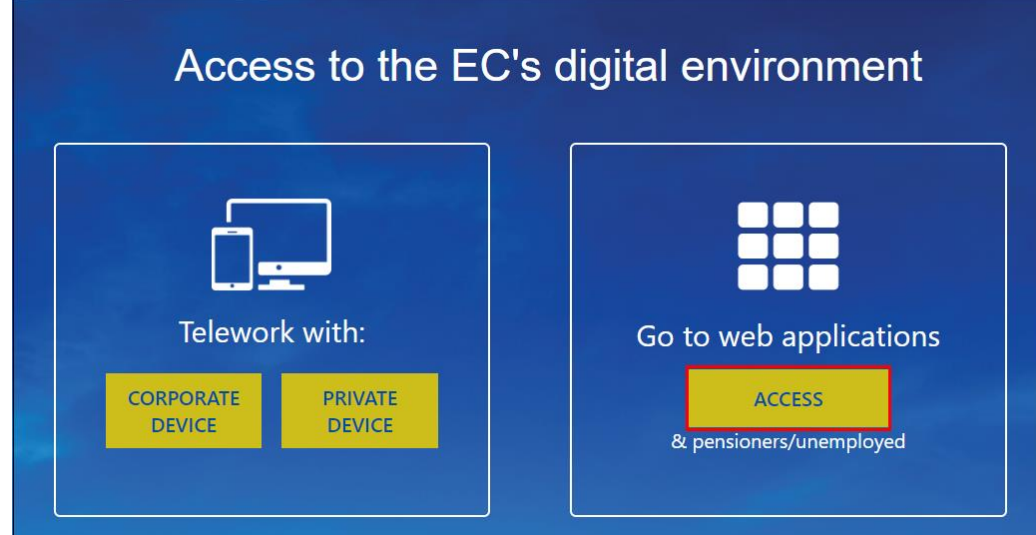

3. Follow the displayed instructions to authenticate with **your 2nd verification method** and click on **Sign in.**

**Note** Once the below window appears, you are connected to My Remote.

4. Click on the icon of the EC digital service you want to access.

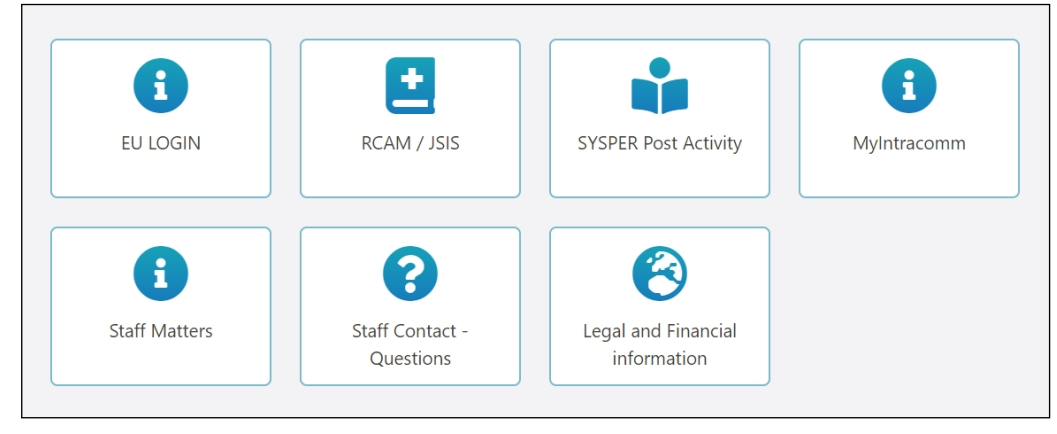

**Note** You are now connected to the selected EC digital service.

### <span id="page-23-0"></span>About EP 6-digit Staff number

To find your EP 6-digit Staff number, proceed as follows:

- 1. Open the **HRM portal**: <https://strlprdweb.secure.ep.parl.union.eu/hrmptl/page.jsp>
- 2. Enter your **EP Windows User ID and Password** and click on **Login.**

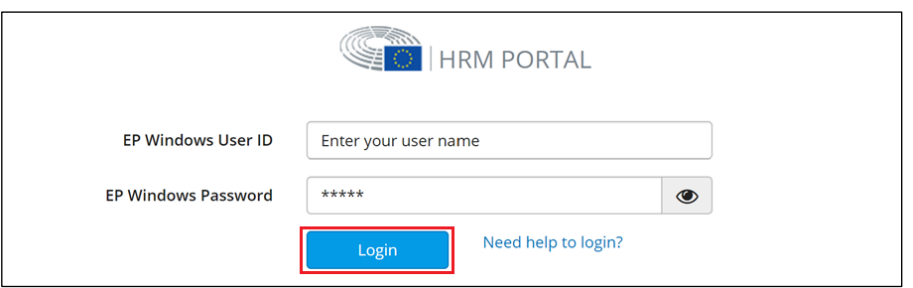

3. Click on **Data consultation**.

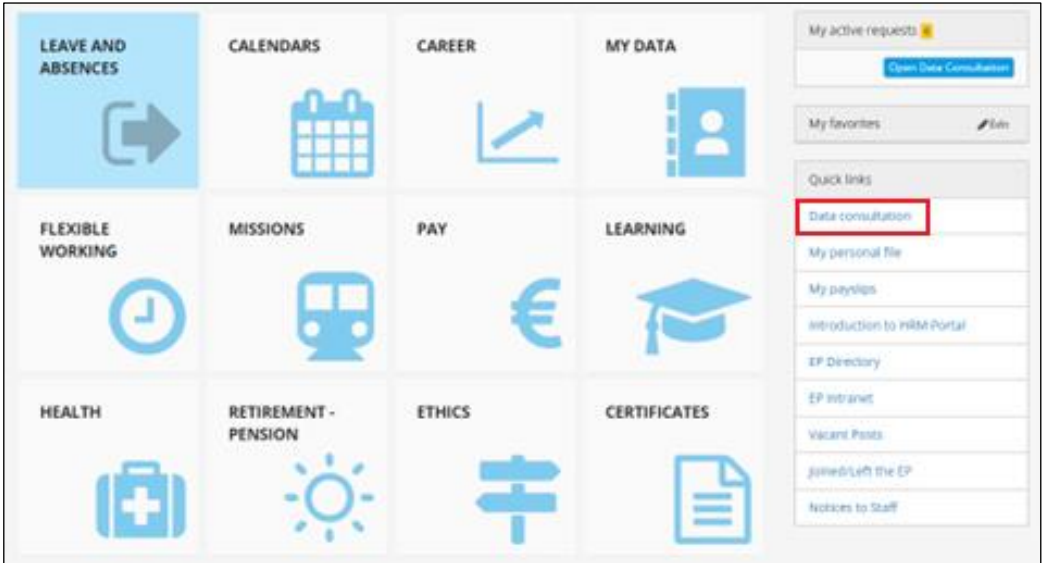

4. Your **6-digit staff number** will appear in the top right corner of the page.

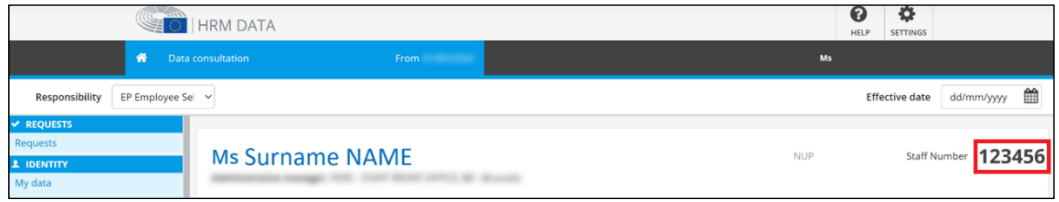

Should you have any questions regarding the status of your access to EC digital services and:

- you still **have access to your corporate account**, please contact the **EP**.
- you **no longer have access to your corporate account**, please contact the **PMO**.

# <span id="page-24-0"></span>About EP points of contact

Should you encounter any issues or have questions about your external EU Login creation, please contact e-MEP:

- by phone: on 83800 internally or +32 228 43800 externally
- by email: [e-mep@europarl.europa.eu](mailto:e-mep@europarl.europa.eu)

Should you have any other questions, please contact the Infodesk:

- by phone: +32 228 41600
- by email: [PERS-InfoBru@europarl.europa.eu](mailto:PERS-InfoBru@europarl.europa.eu)

# <span id="page-24-1"></span>About EU Login

EU Login authentication gives you access to a wide range of European Commission digital services, including JSIS or Sysper, among others.

Every time you want to use a service that requires EU Login authentication, you will be automatically transferred to the EU Login page, where you will be asked to enter your email address and password, or complete multi-factor (email address + password +  $2<sup>nd</sup>$  verification method) authentication.

To know more about EU Login, visit European Union – [Trusted Digital Identity -](https://trusted-digital-identity.europa.eu/index_en) [EU Login user portal.](https://trusted-digital-identity.europa.eu/index_en)

## <span id="page-24-2"></span>About EC digital services

Supporting the access to European Commission's digital services for postactive members of EU Institutions is managed by the Paymaster Office (PMO).

To know more about the PMO, visit [European Commission –](https://ec.europa.eu/pmo/) PMO Service [Guide.](https://ec.europa.eu/pmo/)

Should you encounter any issues or have questions, please contact us:

- by phone: between 09:30 and 12:30 on +32 229 11111
- by email: [PMO-IT-APPLICATIONS@ec.europa.eu](mailto:PMO-IT-APPLICATIONS@ec.europa.eu)